# Moodle-Anleitung für Lehrende

Willkommen bei Moodle, der Lernplattform der Medizinischen Fakultät Mannheim der Universität Heidelberg. Ziel dieser Anleitung ist es, Sie in Ihren ersten Schritten in Moodle zu unterstützen.

Bei Fragen, Unklarheiten und Anregungen können Sie sich jederzeit gerne an das eLearning-Team wenden: [elearning@medma.uni-heidelberg.de.](mailto:elearning@medma.uni-heidelberg.de)

# Inhaltsverzeichnis

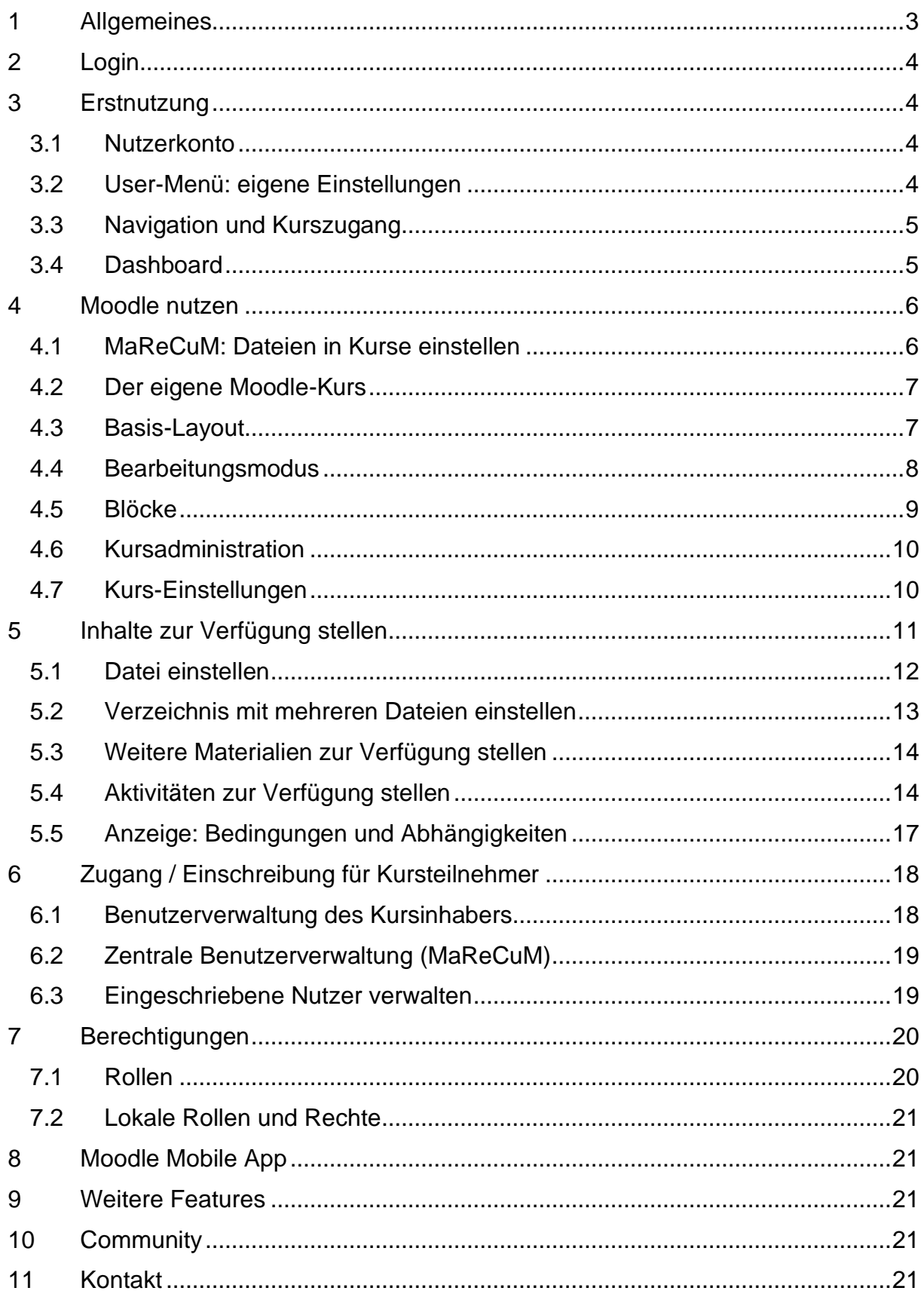

## <span id="page-2-0"></span>**1 Allgemeines**

Arbeiten und Lernen mit Moodle findet in virtuellen Kursräumen statt. Abhängig von der Zielsetzung kann jeder Moodle-Kurs individuell bestückt werden und unterschiedlichen Zwecken dienen: zur Verteilung und Darstellung von Lerninhalten, für die Lehrorganistation aber auch zum eigenständigen Lernen oder gemeinsamen Arbeiten. Dafür bietet Moodle eine Vielzahl von eigenen Werkzeugen und ermöglicht darüber hinaus auch das Einbinden externer Systeme. "Moodle-Kurse" sind eindeutig abgegrenzt und nur für Teilnehmer zugänglich.

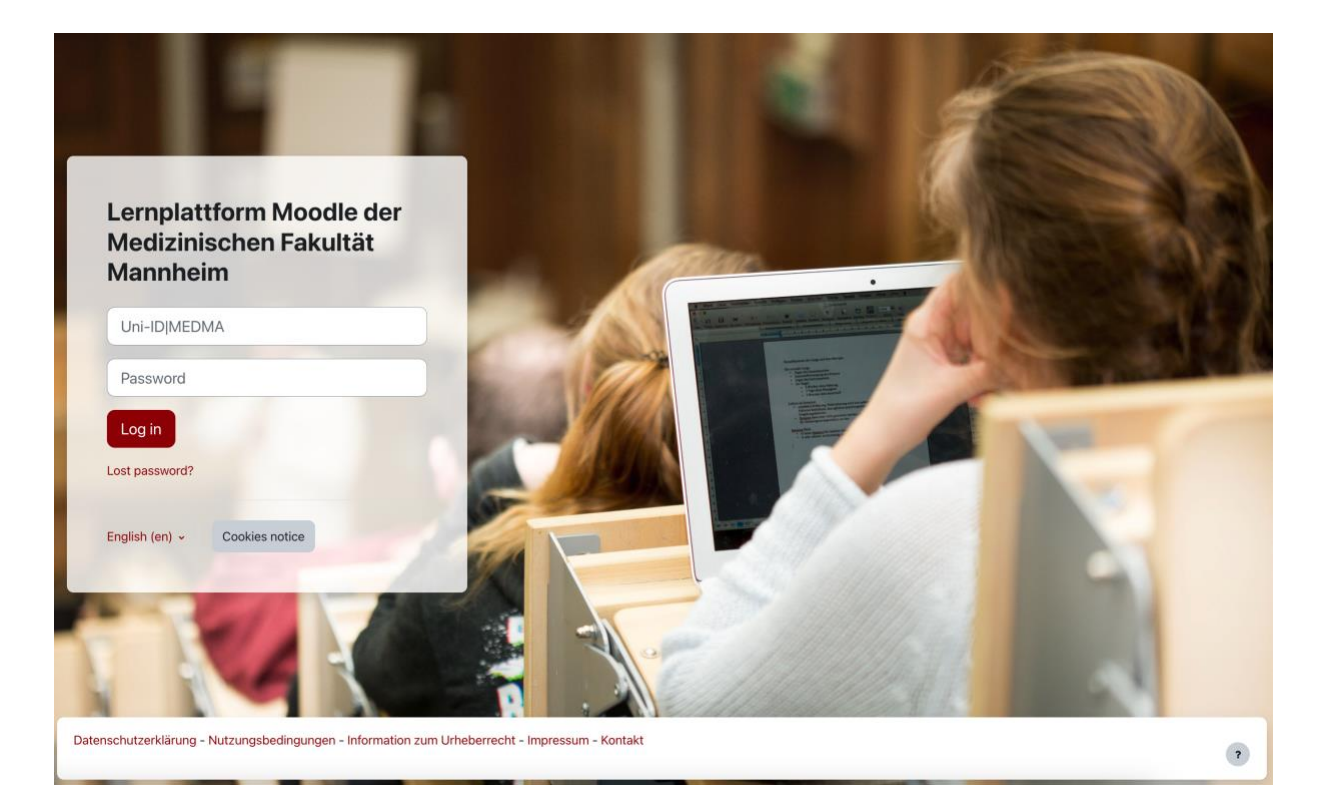

*Abbildung 1: Benutzeroberfläche vor dem Login (*<https://moodle.umm.uni-heidelberg.de/>*)*

# <span id="page-3-0"></span>**2 Login**

Zum Login verwenden Mitarbeiter der Medizinischen Fakultät Mannheim die MedMA-ID<sup>1</sup>. Studierende benutzen die bei der Immatrikulation vergebene Uni-ID. Sollten Sie Fragen zur Kennung haben, wenden Sie sich an: [elearning@medma.uni](mailto:elearning@medma.uni-heidelberg.de)[heidelberg.de.](mailto:elearning@medma.uni-heidelberg.de)

# <span id="page-3-1"></span>**3 Erstnutzung**

## <span id="page-3-2"></span>**3.1 Nutzerkonto**

Loggen Sie sich in die Lernplattform <https://moodle.umm.uni-heidelberg.de/> ein. Beim erstmaligen Login wird ein Nutzer-Account in der Plattform automatisch angelegt, dem noch keine Kurse/Rechte zugeschrieben sind. Beim ersten Aufruf müssen Sie die Datenschutzerklärung mit Informationen zum Umgang mit personenbezogenen Daten sowie die Nutzungsbedingungen von Moodle bestätigen. Für den Zugang zu vorhandenen Kursen siehe [Kap. 3.3,](#page-4-0) für einen eigenen Kurs [s. Kap. 4.2.](#page-6-0)

# <span id="page-3-3"></span>**3.2 User-Menü: eigene Einstellungen**

Nach erfolgreichem Login wird Ihr User-Menü am oberen rechten Bildschirmrand angezeigt. Unter dem Dropdown-Menü befinden sich der Link zum Profil, ggfs. Bewertungen die aus dem Moodle-System stammen, sowie die Einstellungsmöglichkeiten für Ihren User-Account außerdem können Sie hier Ihre präferierte Sprache wählen und sich ausloggen.

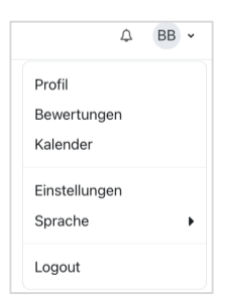

*Abbildung 2: User-Menü*

Im Profil können Sie Informationen bearbeiten und zur Verfügung stellen, mit einem Mitarbeiter-Zugang auch Ihre E-Mail-Adresse verändern. Hinweis: Studierende sind an die hinterlegte offizielle E-Mail-Adresse der Universität gebunden.

<sup>1</sup> Für Mitarbeiter der Universität werden auch die Projektnummer des universitären Rechenzentrums sowie die Uni-ID akzeptiert.

### <span id="page-4-0"></span>**3.3 Navigation und Kurszugang**

Nach dem Login wird Ihnen Ihr Dashboard mit der Kursübersicht angezeigt. Für dort gelistete Kurse besitzen Sie bereits Zugriffsrechte.

Weitere Kurse finden Sie über die Startseite, die Sie über die Navigationsleiste aufrufen können – in der Regel sind Kurse, bis auf definierte Ausnahmen, aus rechtlichen Gründen mit den sogenannten "Einschreibeschlüsseln" geschützt (siehe [Kapitel 7.7.1\)](#page-17-2). Bei Unklarheiten wenden Sie sich an den angegebenen Kontakt, im Zweifel kann auch das eLearning Team weiterhelfen: [elearning@medma.uni-](mailto:elearning@medma.uni-heidelberg.de)

Startseite Dashboard Meine Kurse Digitale Lehre v Hilfe v Lernressourcen v Dienste v  $\triangle$  BB  $\sim$ 

[heidelberg.de.](mailto:elearning@medma.uni-heidelberg.de) *Abbildung 3: Navigationsleiste*

### <span id="page-4-1"></span>**3.4 Dashboard**

Das Dashboard enthält die für Sie bereits zugänglichen Kursräume. Bei Bedarf können Sie die Anzeige der eigenen Kurse über die Filterfunktion anpassen.

In der Kursübersicht sind die Kurse in alphabetischer Reihenfolge aufgeführt – über den Schieber <sup>D</sup> können Sie nicht relevante Kurse ausblenden, das Einblenden bereits ausgeblendeter Kurse finden Sie am Ende der Liste. In der Kursübersicht werden ggfs. auch Hinweise auf neue Kursinhalte gelistet oder Aktivitäten, die eine Eingabe erfordern, gegeben. Über "Seite bearbeiten "können Sie ihr Dashboard-Anzeige zusätzlich konfigurieren oder den Standard wiederherstellen.

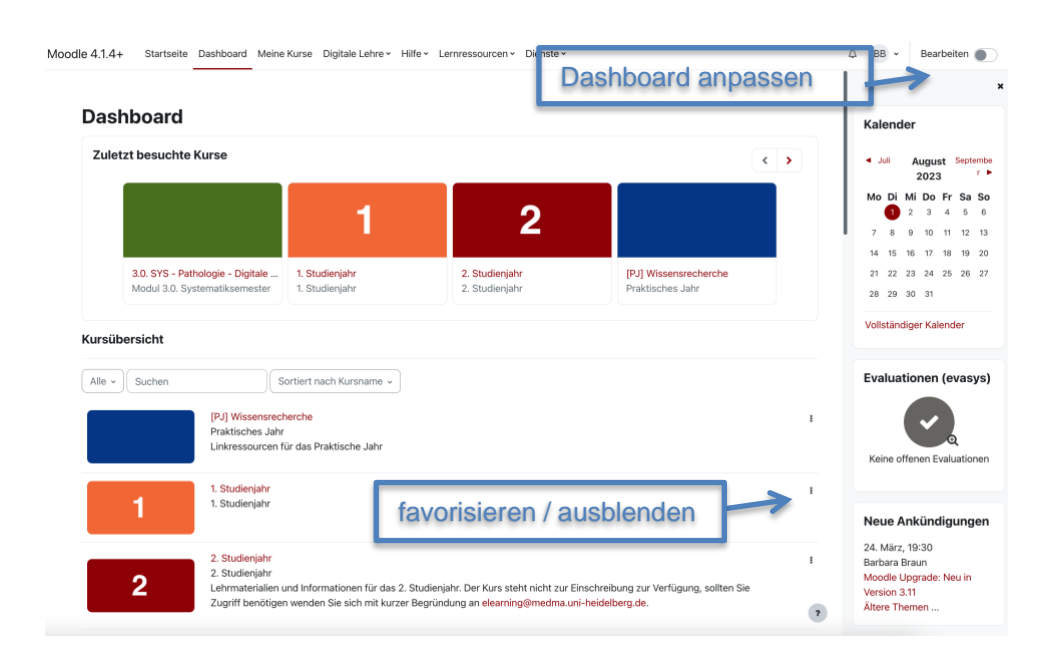

Abbildung 4: Beispiel eines Dashboards

### <span id="page-5-0"></span>**4 Moodle nutzen**

### <span id="page-5-1"></span>**4.1 MaReCuM: Dateien in Kurse einstellen**

Im Humanmedizin-Studiengangs MaReCuM wird für jedes Modul eine zentral vordefinierte Dateiablage angeboten. Skripte, Präsentationen und weitere Dateien können dort über Formulare (s. Abb.) in die jeweiligen Moodle-Datenbanken" des Kurses geladen werden. Falls Ihnen die Zugriffs-/Einstellungsrechte nicht bereits zugewiesen wurden, wenden Sie sich an [elearning@medma.uni-heidelberg.de.](mailto:elearning@medma.uni-heidelberg.de) Für die digitale Lehre können Sie eigenständig Kurse (s. Kap. [4.2\)](#page-6-0) aufbauen und nutzen.

Dateiablage nutzen:

- 1. Navigieren Sie zum relevanten Studienjahr / Modul<sup>2</sup> Ihrer Veranstaltung.
- 2. Wählen Sie das entsprechende Thema mit Datenbank-Icon  $\boxdot$  aus.
- 3. Gehen Sie auf den Button "Eintrag hinzufügen" am unteren rechten Bildschirmrand.
- 4. Füllen Sie das Formular aus (Veranstaltungstitel<sup>3</sup> bitte analog MosesMed angeben!) und bewegen Sie die Datei per Drag&Drop auf das Dateifeld.
- 5. Bestätigen Sie Ihre Eingaben durch Auswahl des Feldes "Speichern".
- 6. Kontrollieren die Datenanzeige. Sie haben die Möglichkeit Angaben zu editieren 6 oder Datenbankeinträge zu löschen  $^{\blacksquare}$ .

<sup>2</sup> Der Moodle-Aufbau orientiert sich dabei an den Angaben im Stundenplansystem MosesMed.

7. Von der Listenansicht gelangen Sie über das Lupen-Icon  $\bigoplus$  oder den Dropdown-Eintrag "Einzelansicht" zur detaillierten Ansicht der Datenbankeinträge.

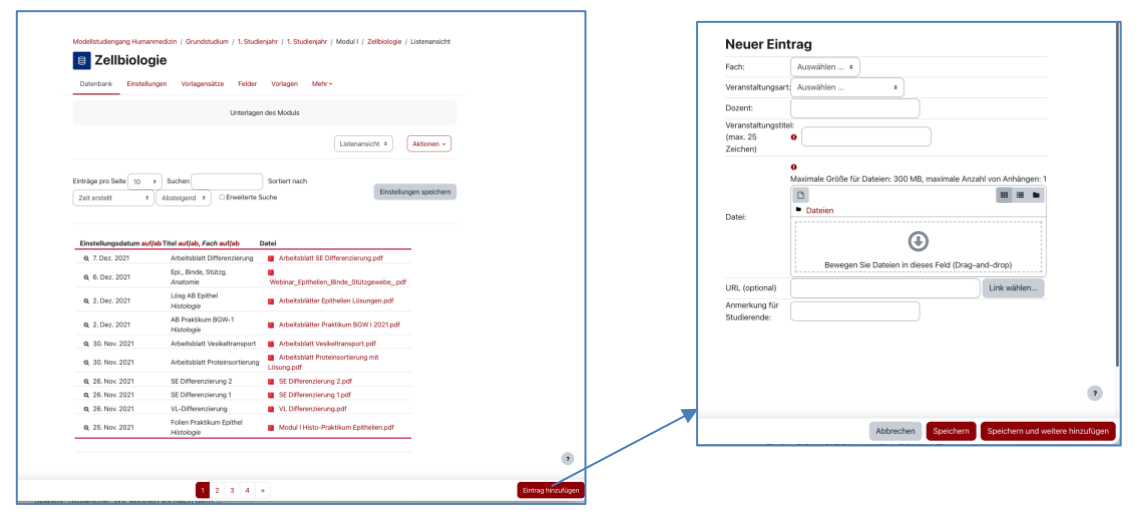

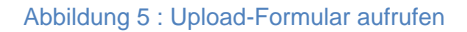

### <span id="page-6-0"></span>**4.2 Der eigene Moodle-Kurs**

Um einen eigenen Moodle-Kurs zu erhalten, in dem Sie eigenständig Arbeiten und alle Tools nutzen können, wenden Sie sich direkt an das Team digitale Lehre unter [elearning@medma.uni-heidelberg.de](mailto:elearning@medma.uni-heidelberg.de) das den Kurs umgehend für Sie anlegen wird. Ein frisch angelegter Kurs taucht unter "Meine Kurse" im Basislayout und mit dem Hinweis "für Teilnehmer verborgen" auf.

### <span id="page-6-1"></span>**4.3 Basis-Layout**

Ein Moodle-Kurs kann abhängig vom Kursformat und vom Design ganz unterschiedliche aussehen. Ein neuer Kurs kommt im Basis-Layout unter Einstellungen (s Kap. 4.5.) finden Sie Kursformate um Ihren Kurs Ihren Anforderungen anzupassen. Das Basis-Layout enthält neben dem Inhaltsbereich mit Abschnitten einen ein- und ausblendbare Navigationsbereich auf der linken Seite. Auf der rechten Seite können wahlweise Blöcke mit Funktionen wie z. B. der Kalender eingefügt werden.

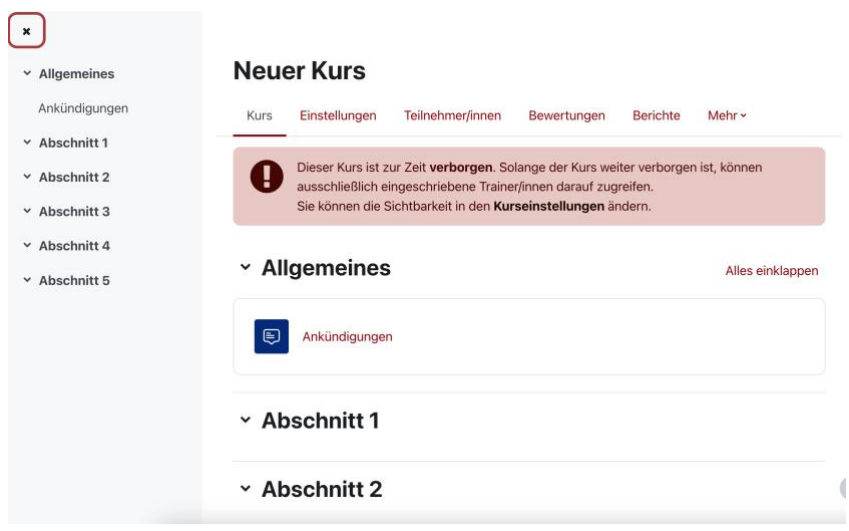

**Abbildung 6 : Basis-Layout eines Moodle-Kurses**

#### <span id="page-7-0"></span>**4.4 Bearbeitungsmodus**

Aktivieren Sie den Bearbeitungsmodus via "Bearbeiten einschalten" um mit der Inhaltsanpassung zu beginnen.

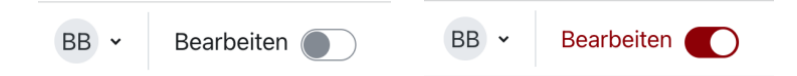

#### **Abbildung 7 : Bearbeiten einschalten**

Den Titel "Abschnitt X" können Sie umbenennen indem Sie den Stift-Button auswählen und umbenennen. Direkt an der Oberfläche können Sie unter jedem Abschnitt weitere Abschnitte hinzufügen, die komplette Anzahl kann aber auch in den Kurseinstellungen (siehe nächstes Kapitel) gesetzt werden. Jeder Abschnitt enthält nach dem Aktivieren des Bearbeitungsmodus einen rot hinterlegten Bereich zum Hinzufügen von Inhalten (Aktivität oder Material anlegen). Auf die Inhaltserstellung wird ab Kapitel 5 tiefer eingegangen.

# $\vee$  Abschnitt 1,  $\ddot{\phantom{a}}$  $\ddot{\textbf{r}}$ Aktivität oder Material anlegen Thema hinzufügen

**Abbildung 8: Inhaltsbearbeitung**

### <span id="page-8-0"></span>**4.5 Blöcke**

Blöcke sind Elemente, die verschiedene Funktionalitäten enthalten und in der rechten Spalte eines Kurses hinzugefügt werden können. Beispiele für Funktionalitäten wären: Kalender-Block, Neueste Aktivitäten, Suche in Foren oder auch der Panopto-Block, der die zwei Systeme Moodle und Panopto verbindet.

Im Bearbeitungsmodus sehen Sie das Menü "Block hinzufügen" in wenn Sie die rechte Spalte öffnen. Im Menü haben Sie Zugang zu allen verfügbaren Blöcken und können diese auswählen und Ihrer Kursseite hinzufügen. Die Blöcke können bei Bedarf verschoben, konfiguriert, ausgeblendet gelöscht und über das Menü wiederhergestellt werden.

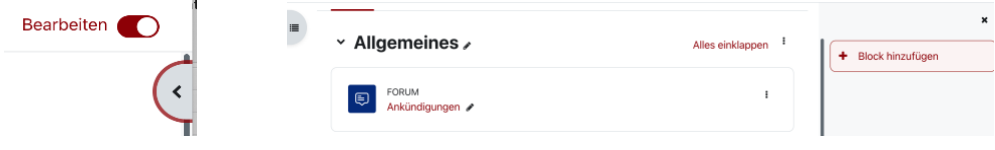

*Abbildung 9 : Im Bearbeitungsmodus rechte Spalte öffnen, Block hinzufügen*

### <span id="page-9-0"></span>**4.6 Kursadministration**

Unter dem Kurstitel finden Sie die Kursadministrationsfunktionen: die Einstellungen des Kurses sowie die Benutzerverwaltung unter dem Punkt Teilnehmer/innen. Weiterhin können Sie bei Bedarf auf Bewertungen, Fragesammlung, Importfunktion und Filter zugreifen.

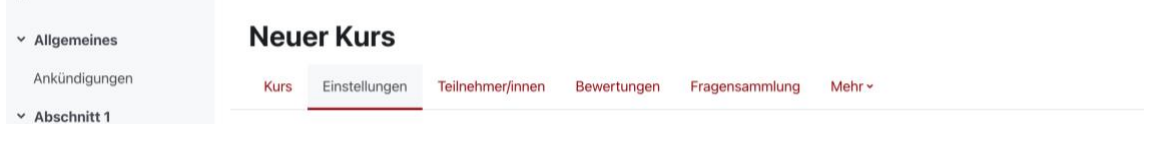

*Abbildung 10 : Kursadministration*

## <span id="page-9-1"></span>**4.7 Kurs-Einstellungen**

Als Kursverantwortlicher haben Sie alle Möglichkeiten zur Gestaltung Ihres Kurses. Durch Anklicken der Fragezeichen-Symbole der Unterpunkte erhalten Sie einen Hilfetext zu den jeweiligen Feldern.

# Kurseinstellungen bearbeiten

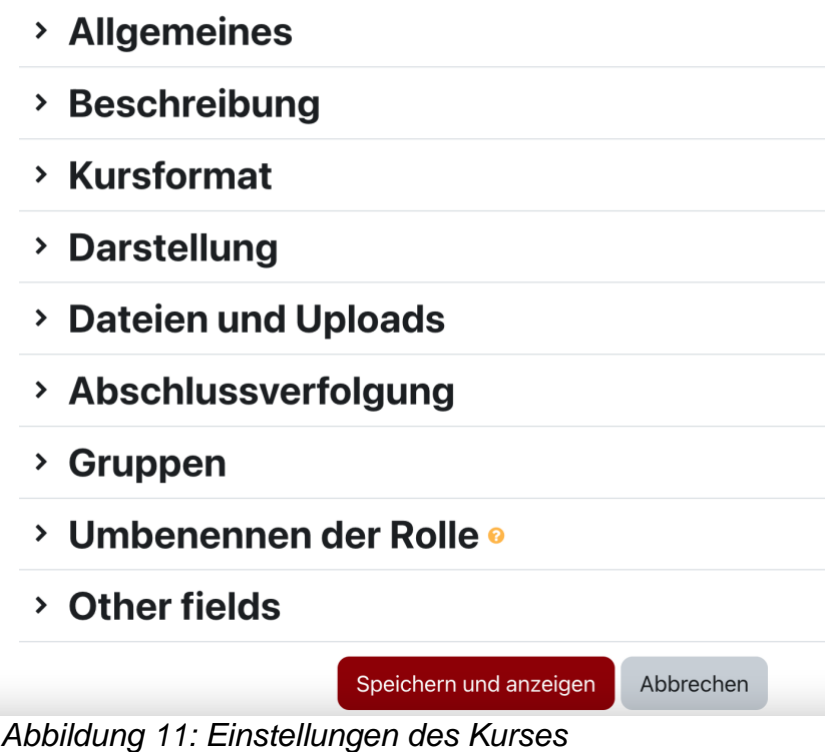

# <span id="page-10-0"></span>**5 Inhalte zur Verfügung stellen**

Aktivieren Sie den Bearbeitungsmodus mit "Bearbeiten einschalten" und rufen Sie mit der Anwahl des Link "Material oder Aktivität anlegen" im gewünschten Abschnitt auf. Sie können die Lokalisation im Nachhinein auch verändern. Das sich öffnende Fenster zeigt Ihnen die zahlreichen Möglichkeiten, die Moodle bietet. In Moodle wird nach Arbeitsmaterialien (statisch) und Aktivitäten (interaktiv) unterschieden. Eine Kurzbeschreibung erhalten Sie nach Anwahl des Info-Icons unter den Bezeichnungen. Sie können für sich durch die Auswahl des Sterns Favoriten anlegen, die im Anschluss in einem neuen Tab "Favoriten" erscheinen.

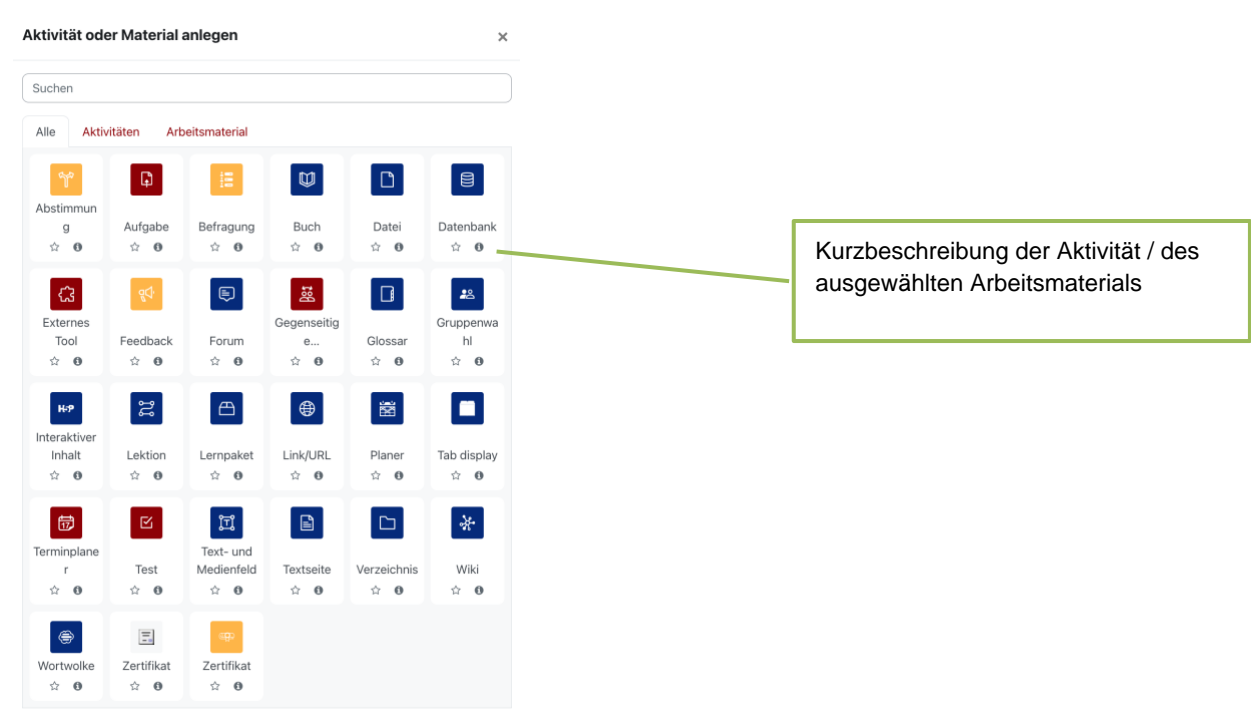

*Abbildung 12: Übersicht der Moodle-Materialien und Aktivitäten*

Einstellungen für einzelne Aktivitäten finden Sie bei der Aktivität beim Klick auf das Bullet-Menü.

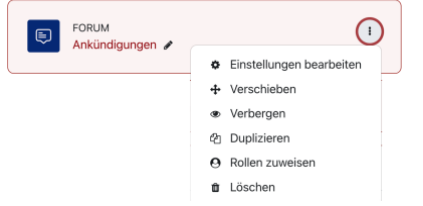

*Abbildung 13 : Einstellungen für Aktivitäten*

### <span id="page-11-0"></span>**5.1 Datei einstellen**

Dieses Kapitel behandelt das Hinzufügen von Materialien in einem eigenen, selbstverwalteten Kurs. (Um Dateien in Studienjahrs-Kurse des MaReCuMs einzustellen siehe Kapitel [4.1.](#page-5-1)).

**Shortcut!** Sobald Sie den "Bearbeiten einschalten"-Button in Ihrem Kurs betätigt haben, können Sie via Drag&Drop eine Datei auf die Kursoberfläche ziehen.

**Über den Dialog** "Aktivität anlegen" öffnet sich ein Auswahlfenster, in dem Sie das Arbeitsmaterial "Datei" wählen. Füllen Sie die angezeigte Maske aus, wählen Sie die Datei über Drag&Drop oder "Datei hinzufügen" aus, und klicken auf "Speichern und zum Kurs".

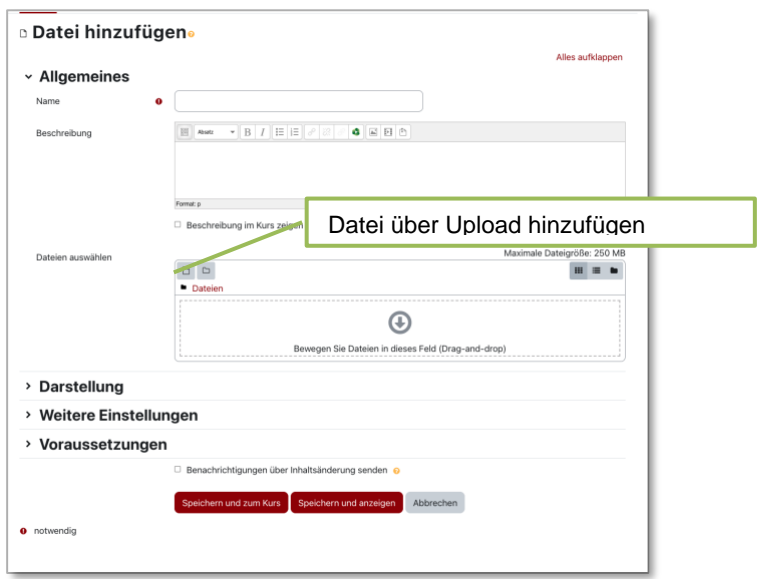

*Abbildung 14: Bearbeiten der eingestellten Datei*

## <span id="page-12-0"></span>**5.2 Verzeichnis mit mehreren Dateien einstellen**

Ein sehr viel bequemerer Weg, wenn mehrere Dateien zur Verfügung stehen sollen, ist das Einstellen mithilfe von Verzeichnissen.

**Shortcut!** Nach Aktivierung des Bearbeitungsmodus ziehen Sie via Drag&Drop eine Zip-Datei auf die Oberfläche von Moodle. Wählen Sie "Dateien entpacken und Verzeichnisse anlegen".

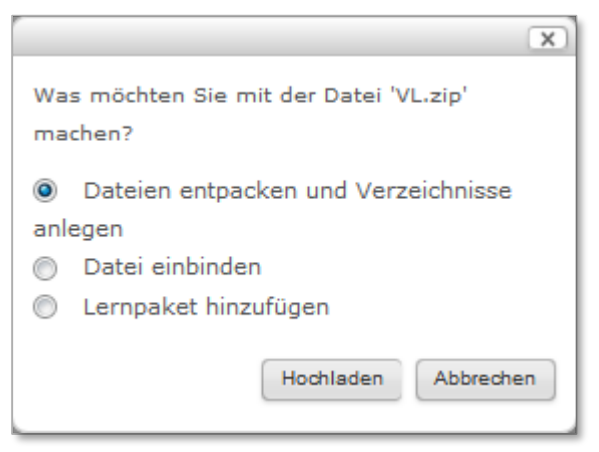

*Abbildung 15: Auswahlfenster nach Drag&Drop einer gezippten Datei auf die Kursoberfläche*

**Über den Dialog** "Aktivität oder Material anlegen", wählen Sie im Auswahlfenster "Verzeichnis" und vergeben im darauf erscheinenden Formular einen Namen. Im Anschluss wählen Sie die Datei auf Ihrem lokalen Computer aus oder bedienen sich an für Sie zugängliche Dateien in Moodle. **Das Speichern nicht vergessen!!!**

Wichtige Einstellungen: mit dem Auswahlfeld "Verzeichnisinhalt anzeigen" können sie festlegen, ob die Dateien in ihrem Verzeichnis erst nach Öffnen des Ordners sichtbar sind ("auf separater Seite") oder bereits auf der Kursseite angewählt werden können. Diese Option ist mit dem Feld "Unterverzeichnis aufgeklappt anzeigen" auch für Unterordner verfügbar. Ob der Button "Verzeichnis herunterladen" einen Zip-Download ermöglichen soll, können Sie ebenfalls hier festlegen. Weiterhin ist es möglich, dass Sie über die Deaktivierung von "Herunterladen des Verzeichnisinhalts erzwingen" Bilder und PDF-Dateien direkt im Browser anzeigen lassen.

# <span id="page-13-0"></span>**5.3 Weitere Materialien zur Verfügung stellen**

# $\bullet$   $\Box$  Buch

Ein Buch kann mehrseitige Lerninhalte in einem buchähnlichen Format darstellen. Bücher können (ganz oder kapitelweise) ausgedruckt werden. Ein Buch ist ein statisches Arbeitsmaterial das keine Interaktivität, wie z. B. die Lektion, beisitzt.

# • **Link / URL**

Links auf externe Webseiten setzen.

# • **Tab display**

Das "Tab display" erlaubt die Nutzung eines Registers, in dem einzelne Registerkarten mit Informationen befüllt werden können

# $\cdot$   $\prod_{\text{Textfield}}$

Das Modul "Textfeld" aktiviert einen Bereich, in dem Texte, Überschriften, aber auch Bilder und Multimedia zwischen anderen Aktivitäten auf der Kurshauptseite eingefügt werden können.

# **E**Textseite

Zum Auslagern längerer Texte von der Kurshauptseite.

## <span id="page-13-1"></span>**5.4 Aktivitäten zur Verfügung stellen**

Ein kurzer Überblick über die interaktiven Module von Moodle

# • **Abstimmung**

Die Abstimmung entspricht einer kleinen Umfrage. Der Anlegende stellt eine Frage und gibt verschiedene Antwortmöglichkeiten vor.

# • **Aufgabe**

Mit einer "Aufgabe" kann der Lehrende einen Aufgabentext anlegen. Die Kursteilnehmer laden – ausschließlich für den Kursverantwortliche sichtbar – Dateien in Moodle oder bearbeiten die Aufgabe online. Terminvorgaben und Bewertungen sind möglich.

# • **Befragung**

Das Modul erlaubt ausgefeilte Umfragen mit unterschiedlichen Antworttypen. Es ist im Vergleich zur Aktivität Feedback sehr leicht konfigurierbar.

# • **Datenbank**

Ihre Kursteilnehmer können gemeinsam eine "Datenbank" aufbauen, die Dateien, Abbildungen, URLs etc. zur Verfügung stellt. Vorlagen können so abgelegt und von allen Kursteilnehmern genutzt werden. Für die Nutzung dieser Aktivität sollten Sie vorzugsweise HTML/CSS-Kenntnisse besitzen.

# • **Externes Tool**

Externe Tools ermöglichen es externe Angebote zu integrieren. Nutzern können so reibungsloser arbeiten, benötigen bspw. nur ein Login. Die Datenübergabe erfolgt dabei verschlüsselt. Das externe System muss für den Datenaustausch konfiguriert und dem Team digitale Lehre gemeldet werden.

# • **Feedback**

Das Feedback-Modul ermöglicht Ihnen eine eigene Umfrage anzulegen. Hierzu steht Ihnen eine Reihe von Antworttypen zur Verfügung. Die Antworten können verzweigen und Sie können die Antworten anonymisiert einstellen lassen.

# • **Forum**

Studierende und Lehrende können zeitversetzt über Inhalte des Kurses diskutieren. Es können jederzeit Fragen und Beiträge eingestellt werden. Das Forum kann so konfiguriert werden, dass es an alle oder bestimmte Teilnehmer E-Mails versendet.

# • **Gegenseitige Beurteilung**

Die gegenseitige Beurteilung (Peer Assessment) ist ein anspruchsvoller, mehrstufiger Aufgabentyp: Teilnehmer/innen - bewerten individuell Beispieleinreichungen für eine

Aufgabe, erstellen eigene Aufgabenlösungen und nehmen Selbstbewertung vor. Sie erhalten Feedback von anderen Teilnehmer/innen. Zur Bewertung können vom Kursverantwortlichen verschiedene Kriterien hinterlegt werden.

# • **Glossar**

Das "Glossar" kann fertig zum Nachschlagen bereitgestellt werden oder wird von den Studierenden im Verlauf des Kurses gemeinsam erstellt. Es wird auch genutzt, um häufig gestellte Fragen (FAQs) zu beantworten.

# • **Gruppenwahl**

Mit der 'Gruppenwahl' ist es möglich, dass sich Teilnehmer/innen selber in Gruppen innerhalb eines Kurses eintragen. Der Trainer wählt die Gruppen im Kurs aus, die als Wahloption verfügbar sind, außerdem die maximale Gruppengröße.

# • **Interaktiver Inhalt**

Die H5P-Aktivität ist ein Moodle-Plugin und ermöglicht z. B. das Erstellen von interaktiven Videos und Bilder.

# • **Lektion**

Inhalts- und Frageseiten können mit der "Lektion" kombiniert werden. Die Navigation kann dabei linear oder abhängig von der Eingabe des Nutzers erfolgen.

# • **Lernpaket**

Das Lernpaket ist eine Aktivität, die es Lehrenden ermöglicht, extern erstellte standardisierte SCORM oder IMS-Pakete (Lerneinheiten) in Moodle einzubinden.

# **Figure** Terminplaner

Die Planer Aktivität hilft Ihnen bei der Planung von Terminen mit Ihren Teilnehmern/innen. Sie geben Zeitfenster für Treffen vor, Teilnehmer/innen wählen dann eines davon in Moodle. Auch Gruppentermine können gehändelt werden.

# $\Xi$   $_{\textsf{Test}}$

Die Aktivität "Test" bietet dem Dozenten die Möglichkeit mit einer Vielzahl unterschiedlicher Fragearten z. B. Multiple Choice, Lückentexten, Kurzantworten, Zuordnungen einen Test zu gestalten.

# • **Wiki**

Die Aktivität "Wiki" erlaubt eine virtuelle Zusammenarbeit an Texten bzw. Webseiten, deren Inhalt von den Teilnehmern ergänzt oder erweitert werden kann. Alte Versionen werden nie gelöscht und können wiederhergestellt werden.

• **Zertifikat**

Dieses Modul ermöglicht die dynamische Erzeugung von Zertifikaten, basierend auf Bedingungen, die durch die Trainer/innen vordefiniert wurden. Das Layout kann basierend auf Templates aufgebaut werden.

# <span id="page-16-0"></span>**5.5 Anzeige: Bedingungen und Abhängigkeiten**

Es ist möglich, die Anzeige und den Zugriff auf Kursinhalte an bestimmte Voraussetzungen zu knüpfen. Im leichtesten Fall kann die Anzeige bspw. an ein Datum gekoppelt werden oder voraussetzen, dass der Teilnehmer eine bestimmte Gruppe angehört. Auch die Bewertung aus einer vorangegangenen Aktivität kann als Voraussetzung gesetzt werden. Der Zugriff über die Mobile-App kann ebenfalls zugelassen oder ausgeschlossen werden.

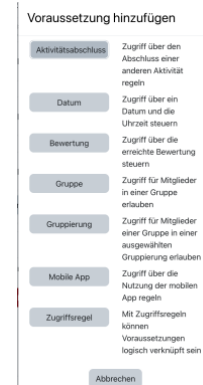

*Abbildung 16: Voraussetzungen*

Die Materialien mit Voraussetzungen werden für die Kursverantwortlichen und je nach Einstellung auch für den Kursteilnehmer entsprechend markiert.

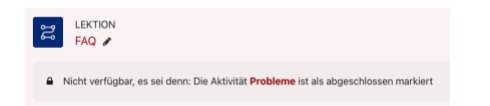

### *Abbildung 17: Material mit Voraussetzungen*

Wenn Sie die Anzeige einer Moodle-Aktivität oder -Materials hingegen an den erfolgreichen Abschluss einer Moodle-Aktivität knüpfen möchten, müssen Sie in den Kurseinstellungen (siehe Kap [4.7\)](#page-9-1) die Abschlussverfolgung aktivieren. Nun muss unter dem neu angezeigten Punkt "Aktivitätsabschluss" in den Einstellungen der Aktivität für die **vorangehende Aktivität** definiert werden, unter welchen Bedingungen diese als abgeschlossen gilt. Erst danach ist es möglich, den Aktivitätsabschluss als Voraussetzung im Menü der Folgeaktivität/des Folgematerials zu setzten.

# <span id="page-17-0"></span>**6 Zugang / Einschreibung für Kursteilnehmer**

Wie kommen nun die Teilnehmer in Ihren Kurs? Dafür gibt es verschiedene Einschreibemethoden, die sich auch kombinieren lassen. Nach Anwahl Teilnehmer/innen Reiters sehen Sie ein DropDown. Hier finden Sie auch die Einschreibemethoden.

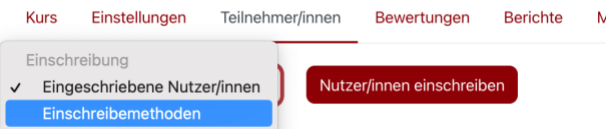

**Abbildung 18 - Einschreibung der Nutzer/innen, Einschreibemethoden**

## <span id="page-17-1"></span>**6.1 Benutzerverwaltung des Kursinhabers**

<span id="page-17-2"></span>In einem neu angelegten Kurs ist die manuelle Einschreibung aktiv und die Einschreibemethode Selbsteinschreibung inaktiv vorangelegt.

## **Selbsteinschreibung**

Sie aktivieren die Selbsteinschreibung über das **·**Icon hinter der Einschreibemethode. Die Einstellungen ändern Sie unter  $\bullet$ . Aus rechtlichen Gründen muss jeder Kurs mit einem Einschreibeschlüssel versehen werden, begründete Ausnahmen wenden sich bitte ans [Team digitale Lehre.](mailto:elearning@medma.uni-heidelberg.de) Dieses Passwort können Sie potentiellen Teilnehmern zur Selbsteinschreibung mitteilen. Die Teilnehmer können dann per Link oder über ["Startseite"](https://moodle.umm.uni-heidelberg.de/moodle/?redirect=0) zu Ihrem Kurs navigieren und den geforderten Einschreibeschlüssel einmalig eingeben um Zugang zu erhalten.

Vergeben Sie ggfs. das gewünschte Passwort und speichern Sie die Änderungen. Wahlweise können Sie andere Einstellungen vornehmen bspw. die Teilnahmedauer begrenzen oder einen Begrüßungstext für die Studierenden eingeben. 自多森  $\circ$  $\ddotmark$ Selbsteinschreibung (Teilnehmer/in)

Weitere Konfigurationsmöglichkeiten ersehen Sie aus dem Formular.

### **Manuelle Einschreibung**

Im Reiter Teilnehmer/innen sehen Sie über der Teilnehmerliste →Eingeschriebene Nutzer und können vie dem Button "Nutzer/innen einschreiben" einzelne Nutzer/innen suchen und hinzufügen. Im Drop-Down Menü können Sie die zuzuschreibende Rolle auswählen. Systemseitig ist die Rolle Teilnehmer/in als Standard eingestellt.

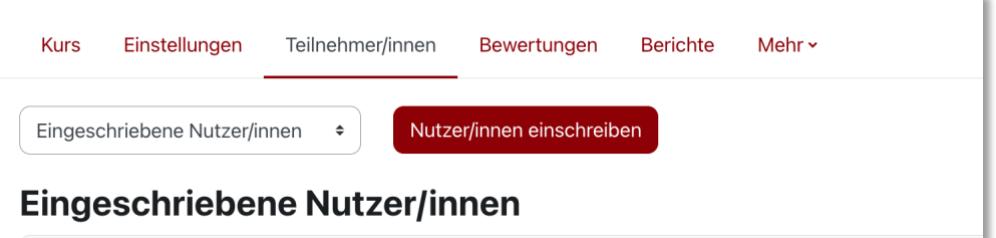

*Abbildung 20: Manuelles Hinzufügen von Teilnehmern über die Teilnehmerliste*

### <span id="page-18-0"></span>**6.2 Zentrale Benutzerverwaltung (MaReCuM)**

Im MaReCuM können sich an das [Team digitale Lehre](mailto:elearning@medma.uni-heidelberg.de) wenden, falls Sie einer bestimmten Studierendenkohorte Zugang geben möchten. Bei einer Belegung über das HIS LSF-System der Studierenden kann dies in der Regel automatisiert geschehen.

### <span id="page-18-1"></span>**6.3 Eingeschriebene Nutzer verwalten**

Die Teilnehmer des Kurses können Sie unter dem Reiter Teilnehmer\innen direkt verwalten. Mittels des Suchfelds am oberen linken Rand kann nach Namen, Gruppe und Rollen gefiltert werden. Veränderungen an bestehenden Nutzern können sie hier vornehmen<sup>3</sup> z. B. können Sie dort die Rollen oder Gruppen ergänzen oder korrigieren. Teilnehmer, die über eine Kohorteneinschreibung ("Globale Gruppe") in den Kurs eingefügt wurden, können nur vom Team digitale Lehre entfernthinzugefügt werden.

<sup>&</sup>lt;sup>3</sup> Vorsicht: bei der Einschreibemethode "Globale Gruppen sind bestimmte Funktionen nicht über die Teilnehmerverwaltung vorzunehmen.

# <span id="page-19-0"></span>**7 Berechtigungen**

## <span id="page-19-1"></span>**7.1 Rollen**

Das Rollenkonzept ermöglicht Ihnen den Nutzern unterschiedliche Zugriffs- und Bearbeitungsrechte zu vergeben. Die Moodle-Installation der Medizinischen Fakultät Mannheim arbeitet mit folgenden Rollen<sup>4</sup>:

## **Kursverantwortliche/r**

Der Kursverantwortliche kann Kurse betreuen und hat auch das Recht, diese zu verändern.

## **Kursverantwortliche/r (hidden)**

Der Kursverantwortliche (hidden) kann Kurse betreuen und hat auch das Recht, diese zu verändern, erscheint aber nicht offiziell als Ansprechpartner auf der Plattform.

## **Kursverantwortliche (hidden-nograde)**

Der Kursverantwortliche (hidden-nograde) wird nicht in der Kursbeschreibung nach extern angezeigt. Der Zugriff auf die Bewertungen ist entzogen.

## **Dozent/in ohne Editierrecht**

Diese Rolle kann Kurse betreuen und Ergebnisse/Einreichungen o.ä. einsehen, aber die angelegten Materialien und Aktivitäten nicht verändern.

## **Administrativer Kursbetreuer**

Adminstrative Kursbetreuer/innen verwalten dieM manuelle Einschreibung für die Rolle Teilnehmer sowie Gruppen innerhalb des Kurses. Sie können Ergebnisse einsehen und Bewertungen vornehmen aber keine Inhalte anlegen oder bearbeiten.

## **Gastdozent / Gasthörer**

Gäste haben minimale Rechte und können normalerweise nirgends Texte eingeben.

Zwischen den beiden Rollen bestehen keine funktionalen Unterschiede.

Ein Gastzugang ohne Login ist aus rechtlichen Gründen nicht möglich.

<sup>4</sup> Sie können Rollen in den Kurseinstellungen [\(4.7\)](#page-9-1) umbenennen um Sie an Ihre Bedürfnisse anzupassen.

### <span id="page-20-0"></span>**7.2 Lokale Rollen und Rechte**

Im Normalfall vergeben Sie eine Rolle, die für den gesamten Kurs gilt. Sie können aber auch Rolleneinstellungen **für einzelne Aktivitäten/Materialien** vornehmen. Darüber hinaus ist es möglich kurzspezifisch Rechte anzupassen.

### <span id="page-20-1"></span>8 Moodle Mobile App

Die allgemeine Moodle Mobile App ist für unsere Plattform freigeschaltet. In der Fußzeile finden Sie den [Link](https://download.moodle.org/mobile?version=2018051701.01&lang=en&iosappid=633359593&androidappid=com.moodle.moodlemobile) zum iOS/Android Store. Bitte denken Sie daran Ihren Kurs auch daraufhin zu testen wie er in der Moodle-App dargestellt wird. Es gibt darüber hinaus die Möglichkeit Kursinhalte über Voraussetzungen (siehe Kap. [5.5\)](#page-16-0) nur online und nur in der App anzeigen zu lassen. Bei Fragen kontaktieren Sie uns gerne.

### <span id="page-20-2"></span>**9 Weitere Features**

Wir hoffen Ihnen Anregungen und erste Hilfestellungen gegeben zu haben!

Die Lernplattform Moodle bietet viele weitere Möglichkeiten, die in dieser Einführung nicht erwähnt wurden. Kontaktieren Sie uns gerne für individuelle Beratung oder Gruppenschulungen.

### <span id="page-20-3"></span>**10 Community**

Die Lernplattform Moodle ist eine Open Source Software, die breite Anwendung findet. Unter<https://moodle.org/> gibt es mehrsprachige Dokumentationen zu den Themen rund um die Lernplattform und eine lebhafte Community, die in Foren kommuniziert.

### <span id="page-20-4"></span>**11 Kontakt**

Bitte wenden Sie sich bei Fragen oder Wünschen an das Team digitale Lehre [elearning@medma.uni-heidelberg.de.](mailto:elearning@medma.uni-heidelberg.de)